**HP DeskJet 720C Series printer**

# **Zeven eenvoudige stappen voor het installeren van uw printer**

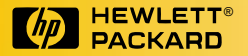

### **Gefeliciteerd met de aanschaf van uw HP DeskJet 720C serie printer!**

e doos behoort het volgende te bevatten. Als er iets ontbreekt neemt u contact op e doos behoort het volgende te bevatten.<br>
Als er iets ontbreekt neemt u contact op<br>
met uw HP dealer of de Klantenondersteuning (zie "Klantenondersteuning" in hoofdstuk 4 van de handleiding voor het telefoonnummer).

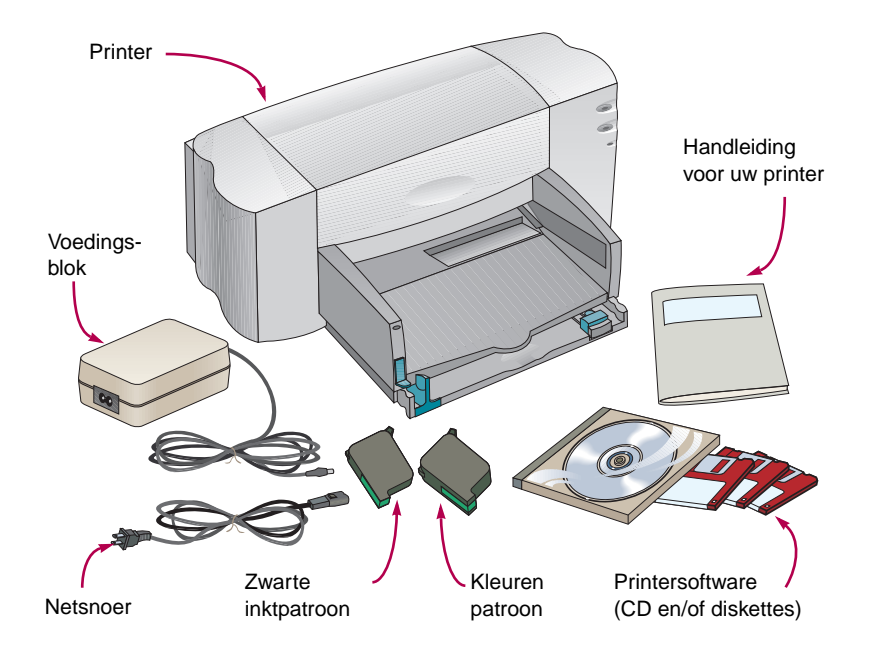

U hebt Microsoft Windows 3.1x, of Windows 95, of Windows NT 4.0 nodig om deze printer te kunnen gebruiken. Raadpleeg hoofdstuk 5 van de handleiding voor informatie over de minimum systeemeisen.

Indien uw computer geen CD-ROM station heeft en uw printer zonder diskettes werd geleverd, vindt u informatie over het verkrijgen van printersoftware op pagina 45 van de handleiding.

U hebt een printerkabel nodig die tweerichtingscommunicatie mogelijk maakt (in overeenstemming met IEEE 1284), zoals HP C2950A.

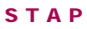

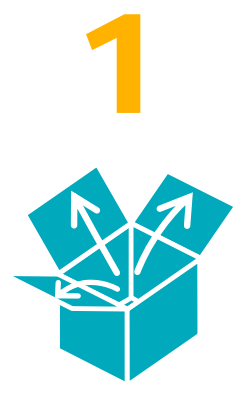

## **De printer uitpakken**

1 **Verwijder de verpakkingsband van de buitenkant van de printer.**

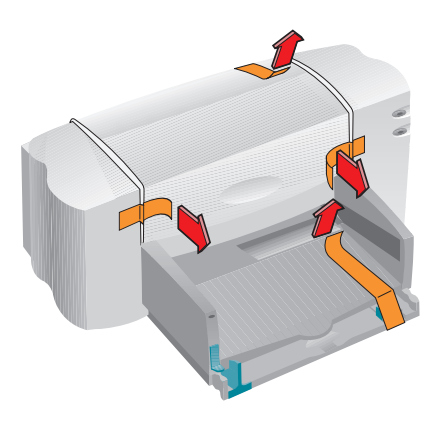

2 **Open de printerkap en verwijder het plastic verpakkingsmateriaal uit de printer.**

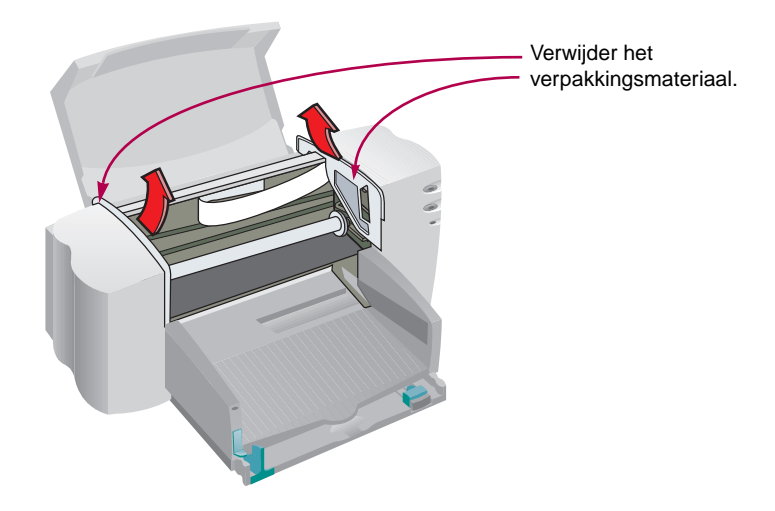

## **De printer op de computer aansluiten**

1 **De computer moet uit staan.**

- 2 **Open de toegangsklep aan de achterkant van de printer.**
- 3 **Sluit het uiteinde van het snoer met de inkepingen aan op de printer. Knip beide beugeltjes in de inkepingen.**

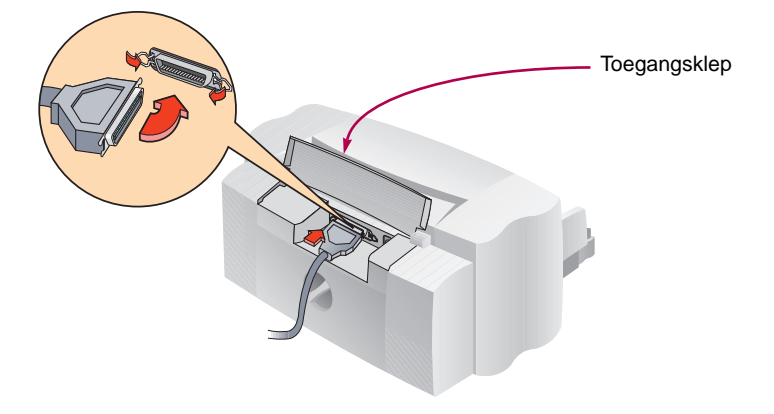

4 **Sluit het andere uiteinde aan op de computer en draai beide schroeven aan.**

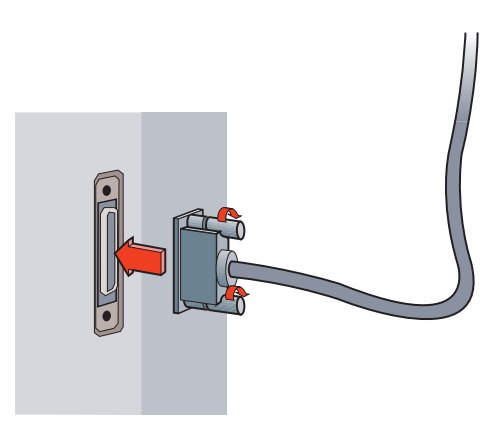

U dient een printerkabel aan te schaffen die tweerichtingscommunicatie ondersteunt (overeenkomstig IEEE 1284), zoals HP C2950A.

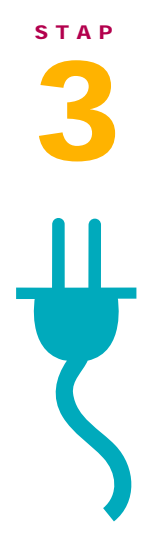

### **De printer aansluiten**

1 **Open de toegangsklep en steek het snoer van het voedingsblok stevig in de stroomaansluiting.**

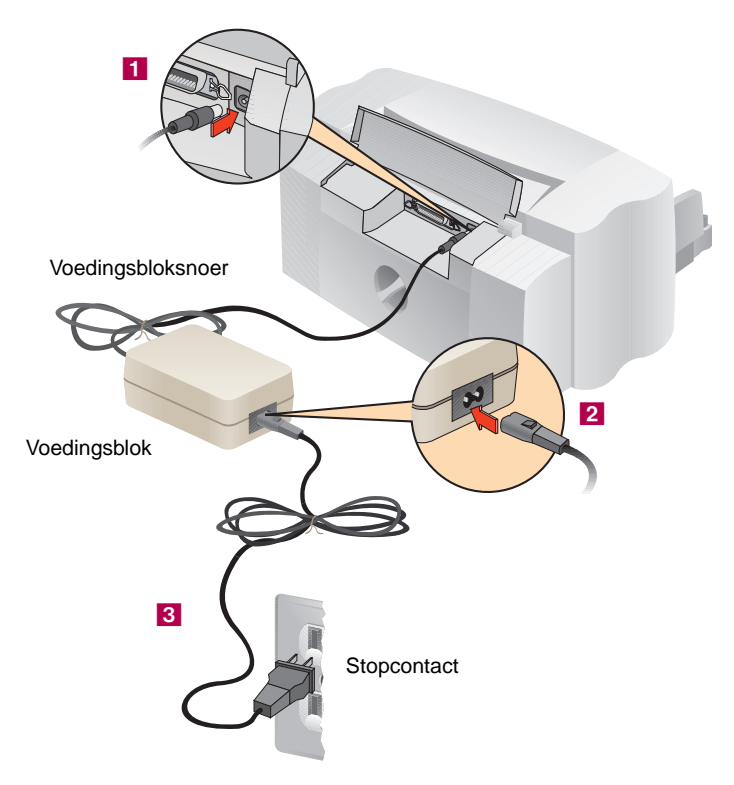

- 2 **Sluit het ene uiteinde van het netsnoer aan op het voedingsblok.**
- **3** Steek het andere eind van het netsnoer in een **stopcontact.**

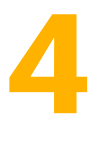

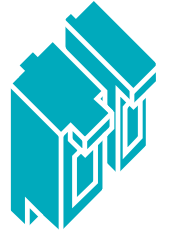

### **De inktpatronen installeren**

**1** Druk op de Aan/uit-toets  $\Diamond$  om de printer aan te zetten.

**Het Aan/uit-lampje gaat branden.**

2 **Open de printerkap.**

**De inktpatroonhouders verplaatsen zich naar het midden**  van de printer. Het Patronenlampje  $\circledcirc$  knippert.

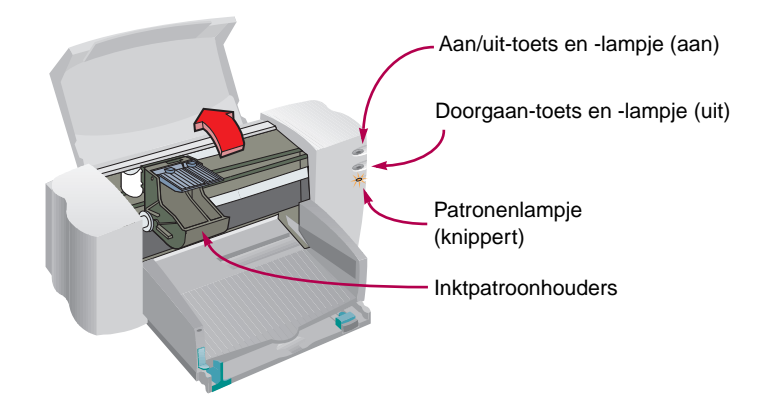

Het is verstandig om reserve inktpatronen bij de hand te houden.

Controleer de artikelnummers zorgvuldig als u inktpatronen koopt om zeker te zijn dat u de juiste koopt.

Zwart 51645A Kleur C1823A

Deze inktpatronen zijn speciaal ontworpen om in uw printer te werken. 3 **Verwijder voorzichtig de vinyl beschermingstroken van de kleurenpatroon en zwarte inktpatroon.**

**Zorg ervoor dat u de inktsproeiers of de elektrische contacten niet aanraakt.**

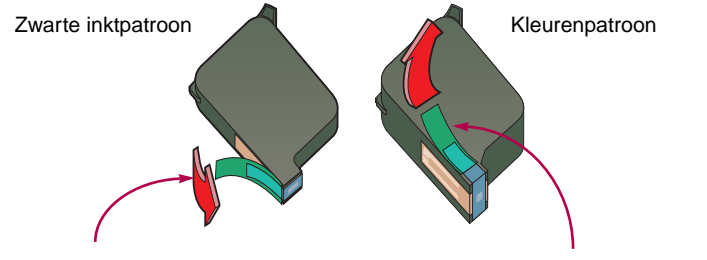

Verwijder beschermstook Verwijder beschermstook

4 **Open de groene klem van de inktpatronen. Duw de patroon stevig in de houder en sluit de klem.**

**U hoort een klik als de patronen vast in de houders zitten. De printer werkt alleen als beide patronen geïnstalleerd zijn.** 

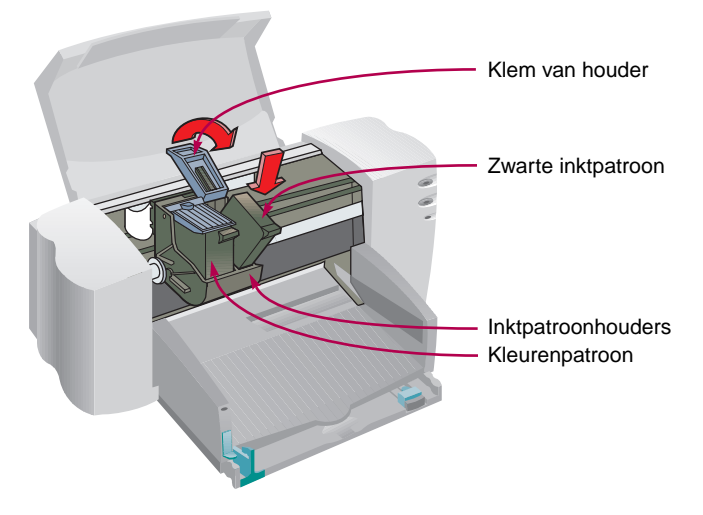

#### Als het

Patronenlampje ø blijft knipperen, neem dan beide inktpatronen uit de houders en installeer ze opnieuw.

- 5 **Sluit de printerkap.**
- **6 Het Patronenlampje @ knippert nog een paar seconden en gaat dan uit. (U hoort de patronen terugkeren naar hun startpositie aan de rechterkant van de printer.)**

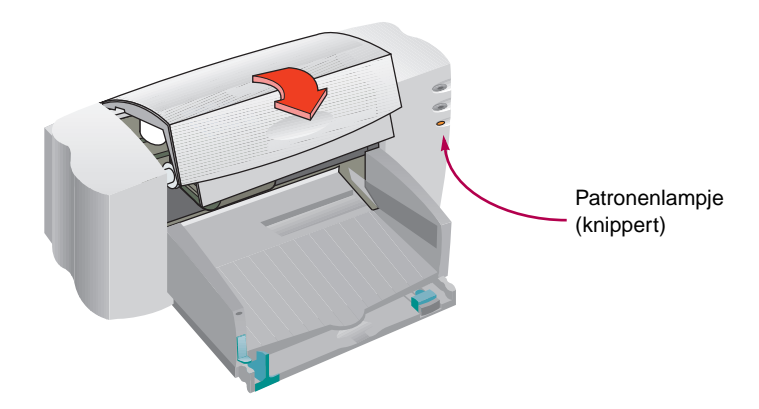

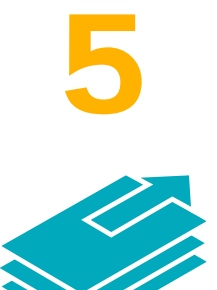

**STAP**

### **Papier in de printer laden**

1 **Trek de INVOERbak uit en schuif de groene papierregelaars zo ver mogelijk uit. (Om dit beter te zien kunt u de UITVOERbak opklappen.)**

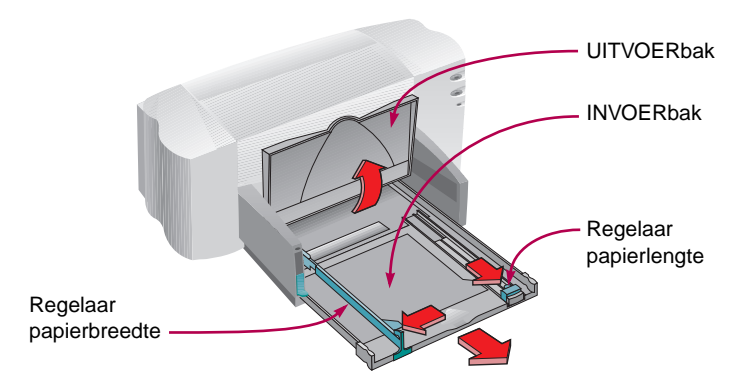

2 **Laad het papier in de INVOERbak.**

**U kunt zoveel papier laden, als er onder de tabulator van de regelaar voor papierlengte past.**

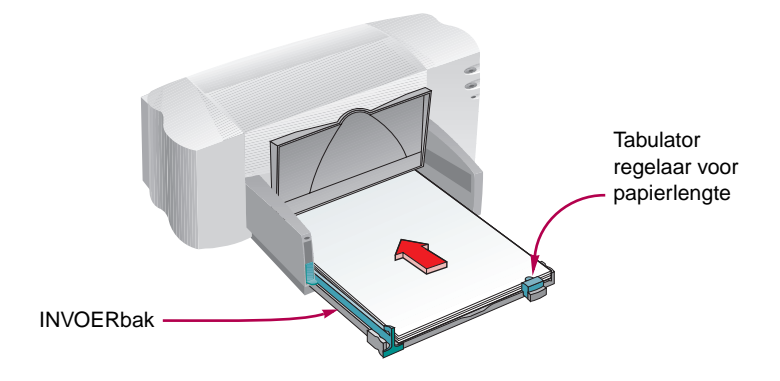

3 **Schuif de papierregelaars goed tegen de papierranden en duw de INVOERbak helemaal naar binnen.**

**Klap de UITVOERbak weer omlaag als die omhoog staat.**

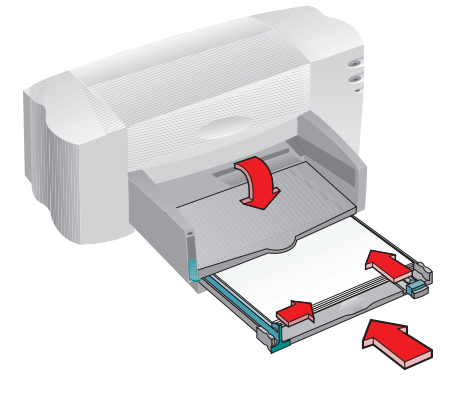

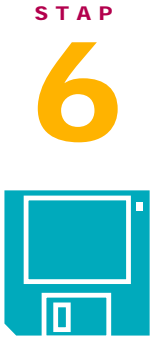

### **De printersoftware installeren**

**Volg onderstaande stappen voor het installeren van de printersoftware:**

- 1 **De computer moet volledig geconfigureerd en functioneel zijn.**
- 2 **De printer moet correct geconfigureerd en klaar zijn voor het afdrukken volgens de instructies in deze installatiegids.**
- 3 **De printer moet rechtstreeks op de computer aangesloten zijn (verwijder alle schakeldozen of andere apparaten die dezelfde poort gebruiken). Controleer of alle kabelverbindingen stevig vastzitten.**
- 4 **De computer en de printer moeten aan staan.**
- 5 **Sluit alle schermbeveiligingsprogramma's, antivirusprogramma's en andere programma's die op de computer draaien.**

#### **DE PRINTERSOFTWARE VANAF CD-ROM INSTALLEREN (AANBEVOLEN)**

**De installatie is gemakkelijk als u een CD-ROM-station hebt. Een paar seconden nadat u de CD-ROM met printersoftware in het station hebt geplaatst, start het installatieprogramma automatisch. Het herkent de aangesloten printer en leidt u door het installatieproces. Zie de volgende instructies, als het installatieprogramma niet automatisch start. (Gebruik de instructies voor het besturingssysteem van uw computer.)**

Indien uw computer geen CD-ROM station heeft en uw printer zonder diskettes werd geleverd, vindt u informatie over het verkrijgen van printersoftware op pagina 45 van de handleiding.

#### **DE PRINTERSOFTWARE VANAF DISKETTES INSTALLEREN**

**Volg de instructies op de volgende pagina's. (Gebruik de instructies voor het besturingssysteem van uw computer.)** **WINDOWS 95 OF WINDOWS NT 4.0**

**Als voor of tijdens de installatie de melding "Nieuwe hardware gevonden" verschijnt, kies dan "Geen stuurprogramma installeren (Windows vraagt u niet weer)" en klik op OK.**

- 1 **Plaats de CD-ROM of diskette 1 in het station van uw computer.**
- 2 **Klik op Start in de taakbalk en klik dan op Uitvoeren.**

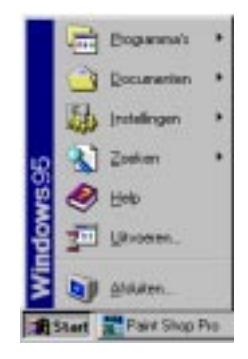

3 **Typ de letter van het station van de computer (bijvoorbeeld D:\, B:\, of A:\), typ SETUP en klik op OK.**

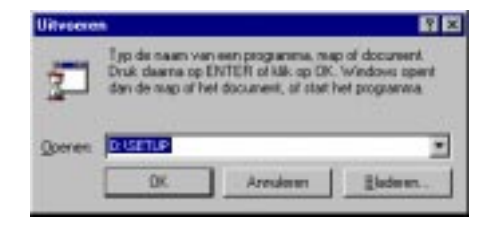

4 **Volg de aanwijzingen op het computerscherm.**

**Als u een vraag op het scherm niet kunt beantwoorden, drukt u op ENTER om de meest gangbare instellingen te activeren.**

5 **Als de installatie voltooid is, neemt u de diskette uit uw computer en start u Windows opnieuw.**

**Bewaar de diskettes op een veilige plaats, die koel en droog is.**

#### **WINDOWS 3.1X**

- 1 **Plaats de CD-ROM of diskette in het station van uw computer.**
- 2 **Klik op Bestand in Programbeheer en vervolgens op Starten.**

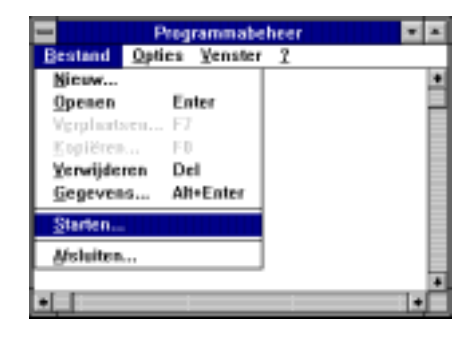

3 **Typ de letter van het station van de computer (bijvoorbeeld D:\, A:\, of B:\), typ SETUP, en klik op OK.** 

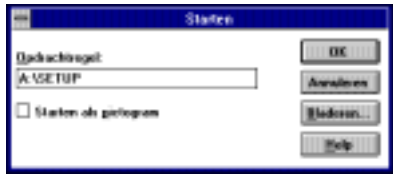

4 **Volg de aanwijzingen op het computerscherm.**

**Als u een vraag op het scherm niet kunt beantwoorden, drukt u op ENTER om de meest gangbare instellingen te activeren.**

5 **Als de installatie voltooid is, neemt u de diskette uit uw computer en start u Windows opnieuw.**

**Bewaar de diskettes op een veilige plaats, die koel en droog is.**

#### **ALS U VANUIT DOS AFDRUKT**

Zie "Afdrukken vanuit DOS" in hoofdstuk 5 van de handleiding voor verdere instructies.

#### **ALS U PROBLEMEN MET DE INSTALLATIE ONDERVINDT**

Als er een melding verschijnt die u meedeelt dat de communicatie tussen de printer en de computer niet tot stand kan worden gebracht, kunt u het volgende proberen. Als het niet lukt, kan de printer waarschijnlijk geen meldingen naar het computerscherm sturen, maar kunt u nog steeds afdrukken.

- 1 **Zorg dat uw printer aan staat en dat alle verbindingen stevig vast zitten. Zorg ook dat er geen andere randapparatuur met de printerkabel verbonden is en dat uw kabel overeenstemt met IEEE 1284.**
- 2 **Klik op Herstarten in het meldingsvak.**
	- **Ga door met de volgende stappen, als de melding opnieuw verschijnt:**
- 3 **Verlaat uw programma en zet de computer en printer uit. Zet de printer opnieuw aan en daarna de computer.**
- 4 **Sluit alle schermbeveiligingsprogramma's en alle andere geopende toepassingen die op de achtergrond van uw computer draaien.**

**Druk op CTRL+ALT+DEL onder Windows 95 of Windows NT 4.0 om het venster Programma afsluiten op te roepen en sluit alles, behalve Verkenner (Explorer) en Systray.**

**Druk op CTRL+Esc onder Windows 3.1x om het venster Programma afsluiten op te roepen en sluit alles behalve Programmabeheer.** 

- 5 **Probeer het installatieproces opnieuw. Als u Windows 3.1x gebruikt, moet u zorgen dat de installatie vanuit Programmabeheer gestart wordt en niet vanuit Bestandsbeheer.**
- 6 **Als de melding Geen communicatie verschijnt, slaat u de communicatietest over ("skip") en gaat u door met de installatie. Misschien kan uw printer geen statusmeldingen naar het computerscherm sturen, maar u kunt nog steeds afdrukken.**

Bel een bevoegde HP dealer, of HP Klantenondersteuning als u andere problemen met de installatie hebt. (Telefoonnummers vindt u in "Klantenondersteuning" in hoofdstuk 4 van de handleiding.)

Als u met gebruik van de Windows 95 optie Printer toevoegen probeerde te installeren, lees dan de instructies onder "Windows 95 of Windows NT 4.0" van stap 6 in deze Installatiegids.

Zie "Printercommunicatie" in hoofdstuk 4 van de handleiding voor nadere informatie.

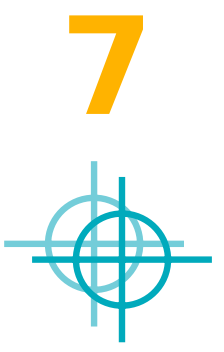

## **De inktpatronen uitlijnen**

Het uitlijnen van de inktpatronen is de laatste stap in de installatie van de printer. Lijn de inktpatronen uit zodat u de beste afdrukkwaliteit krijgt. De inktpatronen moeten altijd uitgelijnd worden na het installeren van een nieuwe inktpatroon.

- 1 **Zorg dat er papier in de INVOERbak van de printer ligt en dat de bak en de papierregelaars ingeschoven zijn.**
- 2 **Dubbelklik op het pictogram voor de HP Werkset op het computerscherm:**

Windows 95 of NT 4.0 Windows  $3.1x$ 

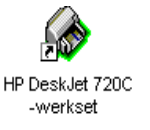

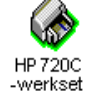

3 **Klik op de tab Printerservice en vervolgens op Inktpatronen uitlijnen. Volg de instructies op het computerscherm.**

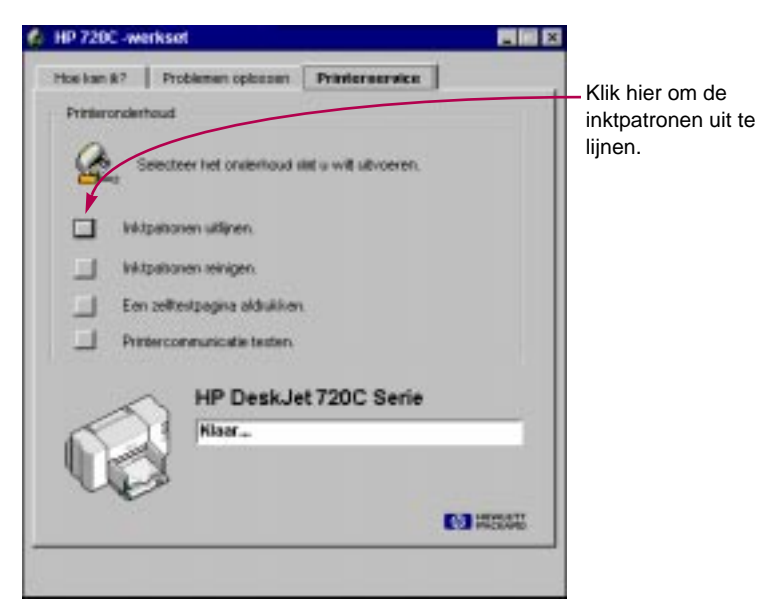

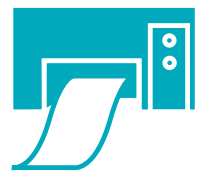

### **Een pagina afdrukken**

De installatie van uw printer is voltooid! Nu de HP Werkset geopend is, kunt u proberen een pagina af te drukken, om te zien wat uw printer allemaal kan.

1 **Klik op de tab Printerservice van de HP Werkset. Klik vervolgens op Een zelftestpagina afdrukken.**

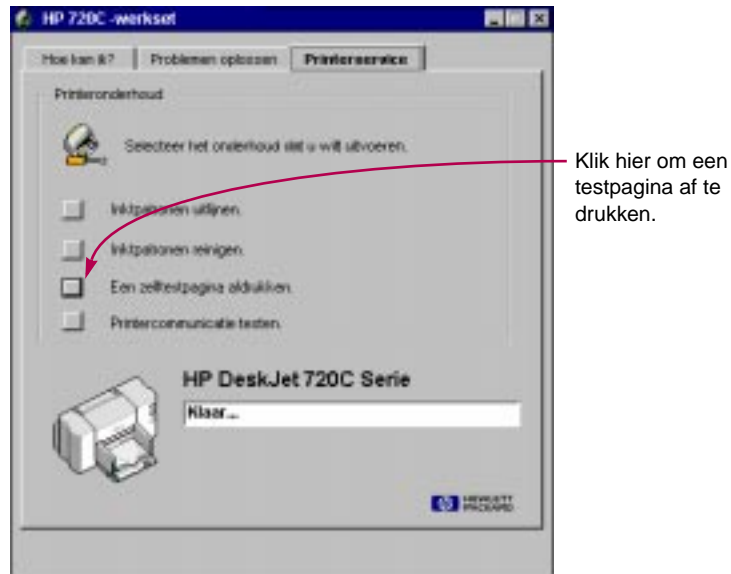

2 **Controleer het resultaat!**

**Nu kunt u uw eigen werk afdrukken. Instructies, tips en voorbeelden vindt u in de handleiding.**

### **Verlengde garantie**

Als u de fabrieksgarantie van een jaar voor uw printer wilt verlengen, dan hebt u de volgende opties:

- Neem contact op met uw verkoper om een verlengde garantie te krijgen.
- Als uw verkoper geen servicecontracten aanbiedt, neemt u rechtstreeks contact op met Hewlett-Packard voor verdere informatie. Bel (800) 446-0522 in de V.S. en (800) 268-1221 in Canada. Voor servicecontracten buiten de V.S. en Canada neemt u contact op met uw plaatselijke HP Verkoopkantoor.

Gedrukt op kringlooppapier. Bestelnummer C5870-60038 Artikelnummer C5870-90042 Gedrukt in Duitsland 6/97